# **Indicazioni per acquisto libri digitali – Classi prime digitali 2023/24**

Si consiglia di effettuare le **registrazioni a nome dello studente** con un indirizzo e-mail a cui possa accedere autonomamente.

#### **Piattaforma SANOMA - PEARSON**

#### Accedere a <https://sanomaitalia.it/> (ex Pearson) ed effettuare la **registrazione**.

Si consiglia di effettuare la **registrazione a nome dello studente** con un indirizzo e-mail a cui possa accedere autonomamente. Dopo l'accesso comparirà la seguente videata.

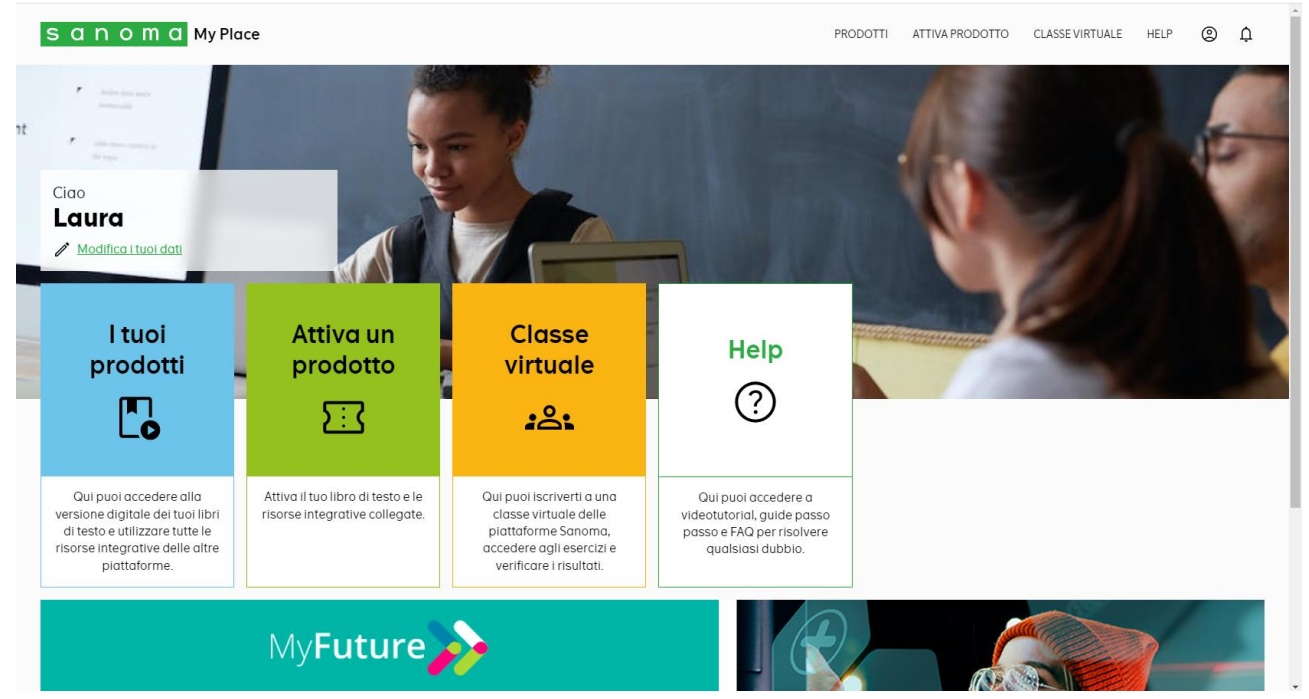

Aprire una nuova scheda dal browser, accedere a https://www.pearson.it/catalogo e nel campo "cerca per Titolo, Autore o ISBN" inserire, uno alla volta, i sottoelencati **"Codice Volume"**, cliccare su **"Cerca nel catalogo"** poi sull'immagine del libro e selezionare **"Acquista Digitale studente" e, se presenti più opzioni, selezionare il codice appropriato.**

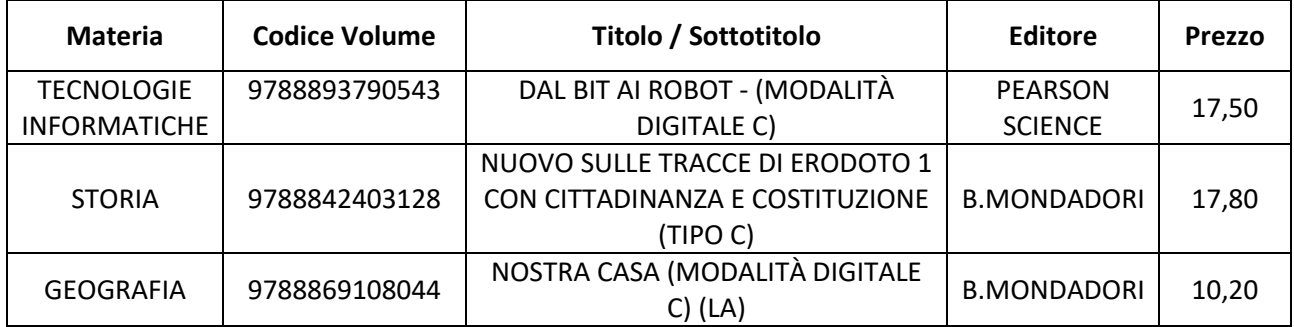

Quando tutti i libri da acquistare saranno stati aggiunti, andare nel carrello (in alto a destra), selezionare:  $\rightarrow$  "AVANTI"

 $\rightarrow$  "Acquista online con" e "AVANTI"

Completare con i dati anagrafici richiesti e selezionare "CONFERMA".

Per visualizzare i libri su dispositivi mobili è necessario scaricare e installare l'apposita App "Reader+"

## **Piattaforma ZANICHELLI**

Accedere [a https://www.zanichelli.it/,](https://www.zanichelli.it/) selezionare ["](https://my.zanichelli.it/zaino-digitale/entra?targetUrl=https://www.zanichelli.it/login/zd-login.php?zanitTargetUrl=aHR0cHM6Ly93d3cuemFuaWNoZWxsaS5pdC8)Accedi con MyZanichelli" ed effettuare la **registrazione**. Si consiglia di effettuare la **registrazione a nome dello studente** con un indirizzo e-mail a cui possa accedere autonomamente.

Se lo studente ha meno di 14 anni, verrà richiesta anche una e-mail di un genitore. Bisognerà accedere alla e-mail di quest'ultimo e autorizzare la registrazione cliccando sull'apposito link. Solo dopo lo studente potrà confermare la registrazione dalla propria e-mail.

Su<https://www.zanichelli.it/> selezionare ["](https://my.zanichelli.it/zaino-digitale/entra?targetUrl=https://www.zanichelli.it/login/zd-login.php?zanitTargetUrl=aHR0cHM6Ly93d3cuemFuaWNoZWxsaS5pdC8)Accedi con MyZanichelli" ed effettuare l'**accesso**.

Nel campo di ricerca "ISBN o altro termine" inserire, uno alla volta, i sottoelencati **"Codice Volume"** e **"Aggiungi al carrello"**

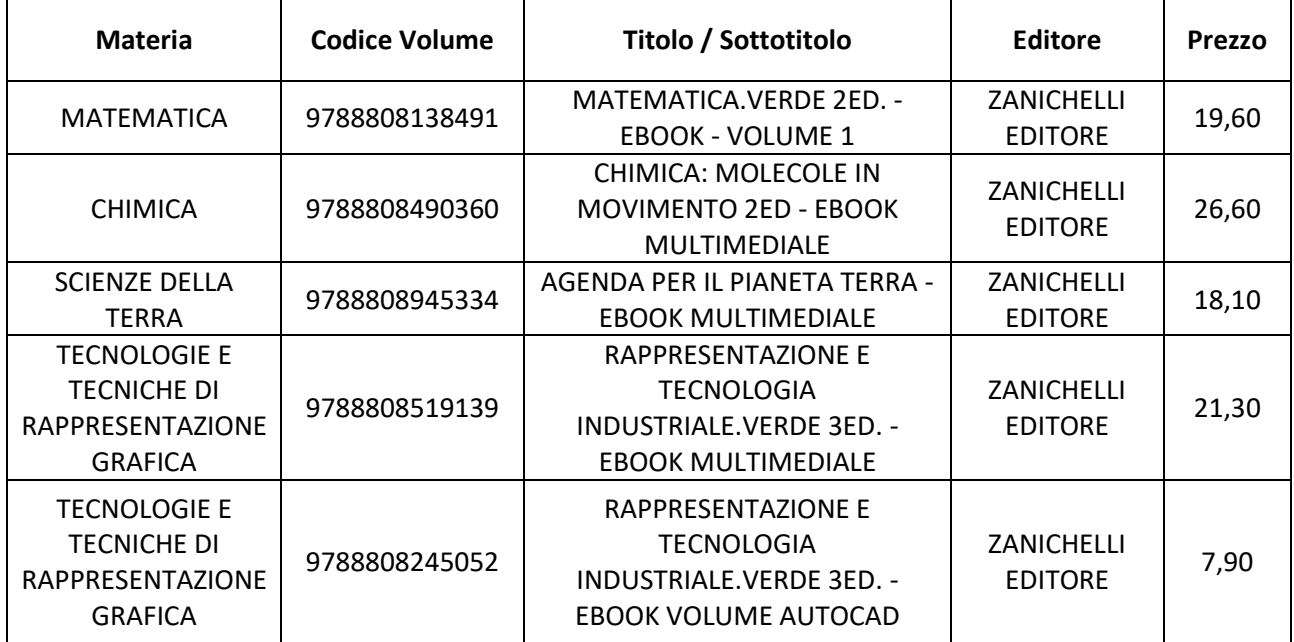

Quando tutti i libri da acquistare saranno stati aggiunti nel carrello, selezionare "MOSTRA CARRELLO". Accettare le voci obbligatorie (**NON** spuntare "Regala tutti gli articoli presenti nel carrello") e selezionare "Vai alla cassa".

Completare con i dati anagrafici richiesti e selezionare "Procedi".

Inserire i dati del **pagamento**.

Il sito<https://www.zanichelli.it/> è convenzionato con il servizio "3D Secure". Si tratta di un protocollo di sicurezza che abbina la carta di pagamento ad un codice di sicurezza "usa e getta" di 6 cifre inviato via sms sul cellulare certificato preventivamente presso l'istituto creditore che ha rilasciato la carta di pagamento. Questo codice temporaneo viene richiesto per autenticare il pagamento online.

Se il pagamento è andato a buon fine, verrà visualizzata la pagina di conferma dell'acquisto.

I libri acquistati sulla piattaforma Zanichelli, saranno visualizzabili scaricando l'App "Booktab" inserendo le credenziali precedentemente create.

### **Piattaforma MONDADORI EDUCATION**

Accedere a [https://www.hubscuola.it/utente-registrazione,](https://www.hubscuola.it/utente-registrazione) selezionare "Studente" ed effettuare la **registrazione** con un indirizzo e-mail a cui possa accedere autonomamente.

Accedere alla e-mail di cui sopra e confermare la registrazione sull'apposito link.

Accedere a [https://www.mondadorieducation.it/,](https://www.mondadorieducation.it/) selezionare la lente di ingrandimento e nel campo "cerca nel sito" inserire il sottoelencato **"Codice Volume"**.

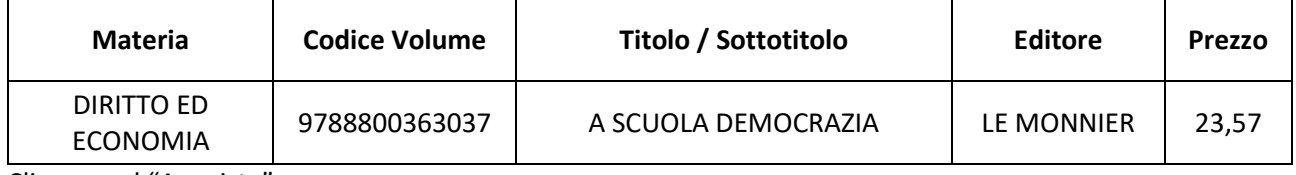

Cliccare sul "Acquista".

Sotto la parte descrittiva, si presenterà la scheda "Tipo ministeriale B". Selezionale la scheda **"Tipo ministeriale C"** e cliccare su "**acquista**" in corrispondenza del libro 9788800363037 prezzo € 23,57.

Comparirà una finestra nella quale verrà richiesto l'**accesso** con le credenziali HUB Scuola precedentemente create. Cliccare su "Vai al carrello" e procedere con l'acquisto. Completare con i dati anagrafici e le spunte richieste. Selezionare "Accetto". Inserire i dati del **pagamento**.

Il libro acquistato sarà visualizzabile scaricando l'App "HUB Young" **kub** inserendo le credenziali precedentemente create.

## **Piattaforma RIZZOLI EDUCATION**

È consigliabile usare il browser Google Chrome per minimizzare i problemi di compatibilità.

Accedere a<https://www.rizzolieducation.it/>, selezionare la lente di ingrandimento e nel campo "cerca nel sito" inserire, uno alla volta, i sottoelencati **"Codice Volume"**.

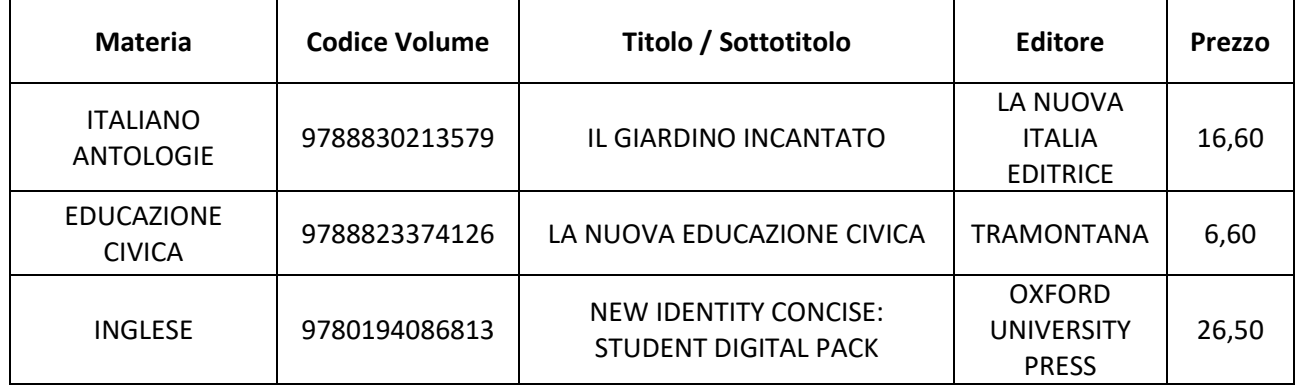

Cliccare sull'immagine del libro (non su altre voci). Cliccare su "Acquista".

Si presenterà la scheda "LIBRO MISTO CON LIBRO DIGITALE". Selezionale la scheda **"LIBRO DIGITALE"** e cliccare su "**acquista**" in corrispondenza dei codici corrispondenti a quelli in elenco (i codici si presenteranno intervallati da "-").

Verrà richiesto l'**accesso** con le credenziali HUB Scuola (già create per il libro di DIRITTO ED ECONOMIA). Quando si ripresenterà la videata Rizzoli, andare nel carrello (in alto a destra) e procedere con l'acquisto. Completare con i dati anagrafici e le spunte richieste. Selezionare "Accetto". Inserire i dati del **pagamento**.

I libri di ITALIANO e di EDUCAZIONE CIVICA acquistati sulla piattaforma Rizzoli Education, saranno visualizzabili scaricando l'App "HUB Young" | inserendo le credenziali precedentemente create.

Il libro di INGLESE, dopo l'acquisto, va attivato. Sul link<https://www.oxfordenglishhub.com/redeem> inserire il codice ricevuto via email nella "Conferma Ordine rizzolieducation.it" (o presente accedendo agli ordini in https://www.rizzolieducation.it/). Il di INGLESE libro è visualizzabile scaricando l'App "Oxford Learner's

Bookshelf"  $\Box$ , previa apposita registrazione.

### **Piattaforma LOESCHER**

Accedere a <https://www.loescher.it/iswregistrazione> e, come per le altre piattaforme, effettuare r**egistrazione**.

Si consiglia di effettuare la **registrazione a nome dello studente** con un indirizzo e-mail a cui possa accedere autonomamente.

Accedere [a https://www.loescher.it/](https://www.loescher.it/) e, nel campo di ricerca (lente di ingrandimento), cercare il sottoelencato **"Codice Volume"**.

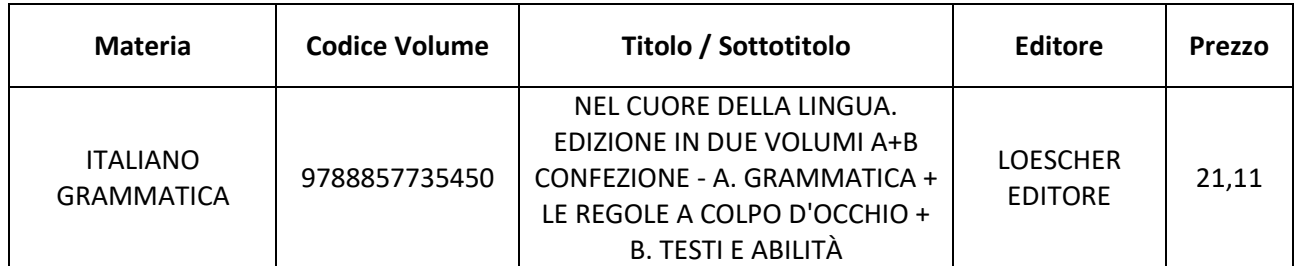

Scorrere la pagina fino a "Configurazioni di vendita e opzioni d'acquisto" e selezione il carrello in corrispondenza del codice desiderato.  $\mathbb{R}^2$  .  $\sim$  $\mathcal{L}_{\bullet}$ 

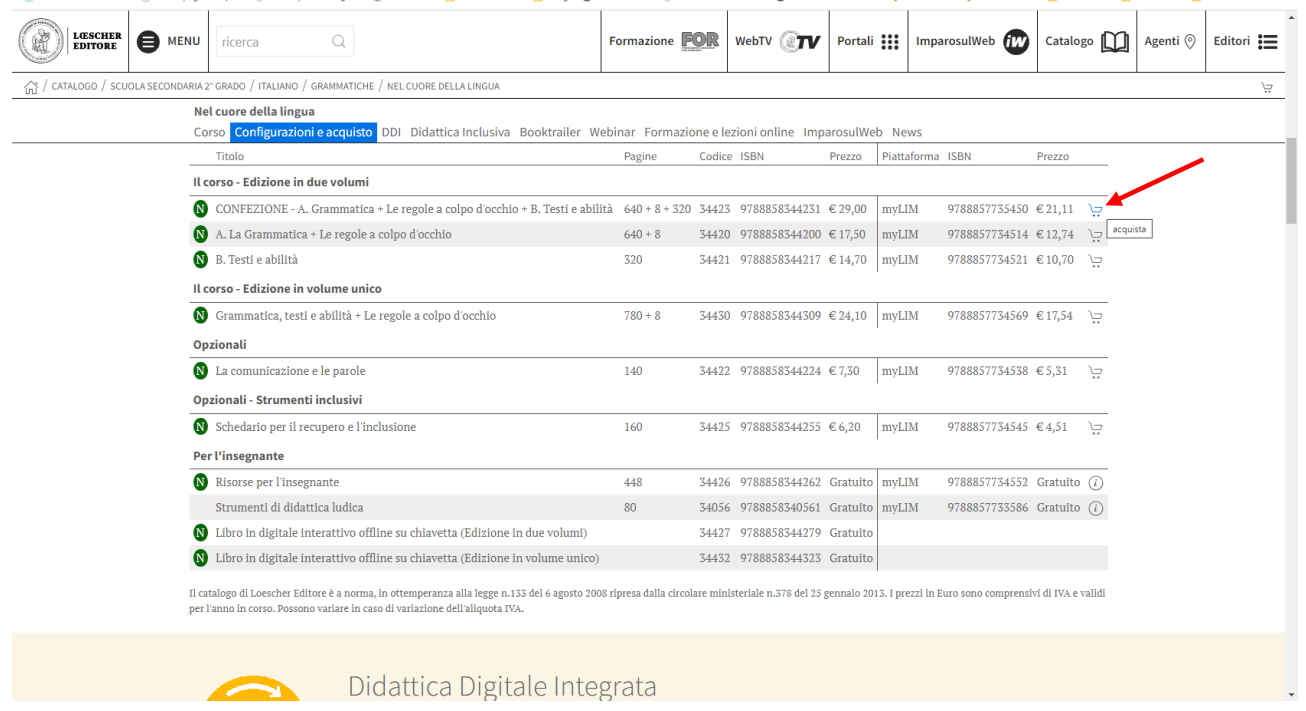

Inserire i dati del **pagamento**.

I libri acquistati sulla piattaforma Loescher, saranno visualizzabili scaricando l'App "myLIM" inserendo le credenziali precedentemente create.

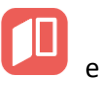

# **Piattaforma DEASCUOLA**

Accedere [a https://www.bsmart.it/](https://www.bsmart.it/) e, come per le altre piattaforme, effettuare r**egistrazione**.

Si consiglia di effettuare la **registrazione a nome dello studente** con un indirizzo e-mail a cui possa accedere autonomamente.

All'indirizzo <https://www.bsmart.it/> accedere all'Area Personale e cliccare su "STORE" poi nel campo di ricerca (lente di ingrandimento) cercare, uno alla volta, i sottoelencati **"Codice Volume"**.

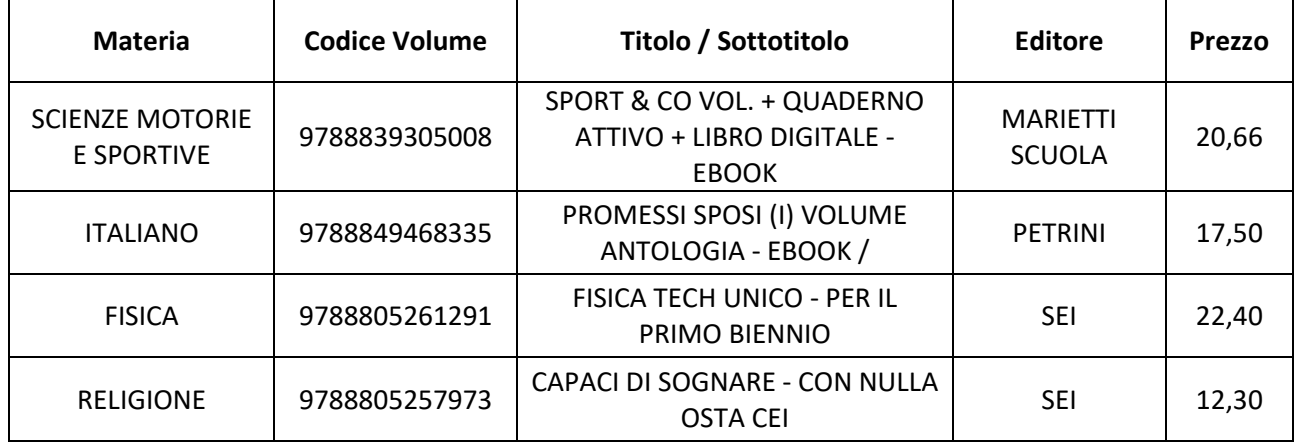

Cliccare sull'immagine del carrello e, se ci sono altri libri da acquistare, cliccare su "Continua gli acquisti". Infine cliccare su "Vai al pagamento".

I libri acquistati vanno attivati seguendo le indicazioni ricevute nella email "Conferma ordine"

I libri acquistati sulla piattaforma bSmart, saranno visualizzabile scaricando l'App "My bSmart" inserendo le credenziali precedentemente create.

1